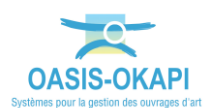

# **Importation des paquets de visites à réaliser dans OKAPI (Mode asynchrone)**

# **Objectif**

Depuis la tablette OKAPI, importer des paquets de visites à réaliser au format KIE.

## **Démarche**

- *1. [Récupérer les fichiers KIE](#page-0-0)*
- *2. [Copier les fichiers KIE sur la tablette OKAPI](#page-1-0)*
- *3. [Importer les visites](#page-1-1)*
- *4. Les annexes « [Administration et paramétrages](#page-3-0) »*

### <span id="page-0-0"></span>**1. Récupérer les fichiers KIE**

- **Vous n'avez pas d'accès à OASIS-WEB** → Les fichiers KIE contenant les paquets de visites à réaliser (un paquet de visites par fichier et un fichier par domaine) ont été reçus par mail ou autre.
	- o Copiez ces fichiers dans votre répertoire **Téléchargements**.
- **Vous disposez d'un accès à OASIS-WEB et du droit « Télécharger les visites à réaliser »** → Les paquets de visites dont vous êtes destinataire peuvent être téléchargés à partir d'OASIS-WEB ; un fichier « visites\_a\_realiser\_xxx », de type KIE, contenant tous les paquets de visites, sera généré dans le répertoire **Téléchargements**.
	- o Utilisez le bouton [Outils] de la barre de titre d'OASIS-WEB :

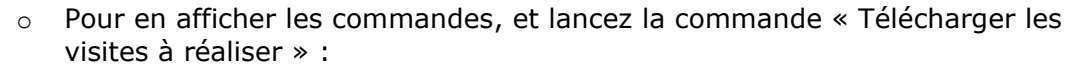

 $\left\{ \bullet \right\}$ 

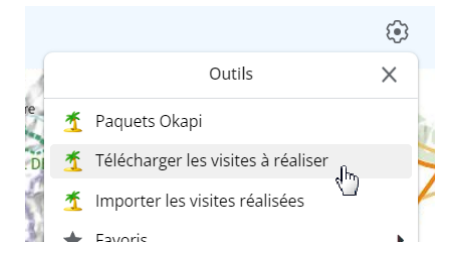

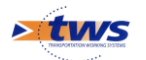

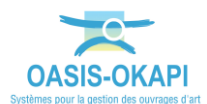

o Une fenêtre affiche la liste des paquets de visites qui seront téléchargés ; il s'agit de ceux dont vous êtes destinataire :

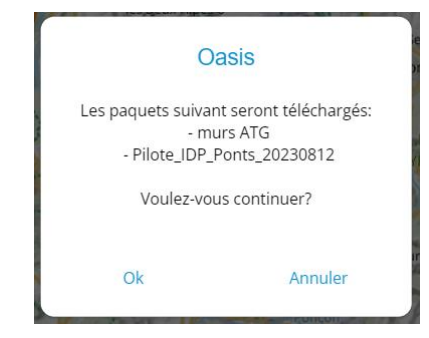

o Cliquez dans [OK] et un fichier « visites\_a\_realiser\_xxx » où xxx est le nom du destinataire, de type KIE, contenant tous les paquets de visites, sera généré dans le répertoire **Téléchargements** :

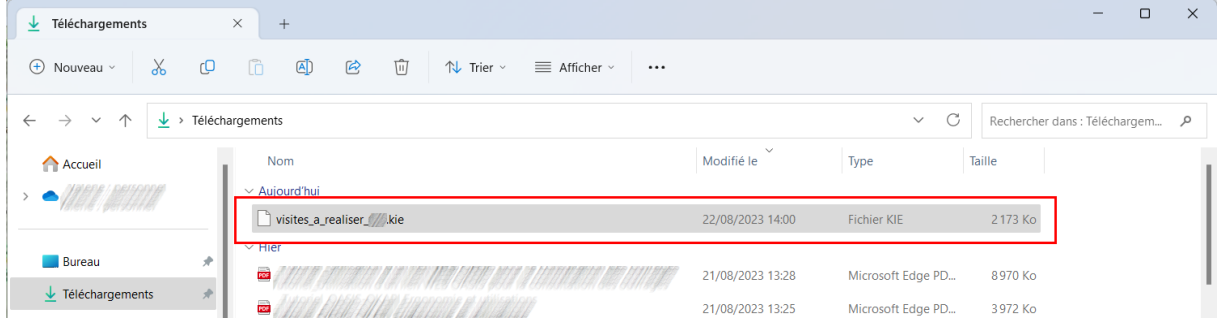

#### <span id="page-1-0"></span>**2. Copier les fichiers KIE sur la tablette OKAPI**

- Branchez un câble USB du PC sur la tablette OKAPI.
- Copiez le(s) fichier(s) KIE sur la tablette dans un répertoire dédié ou sur la racine de l'appareil.

#### <span id="page-1-1"></span>**3. Importer les visites**

- Rendez-vous dans la page d'accueil d'OKAPI.
- À partir du bouton de commandes affiché à droite au-dessus des paquets de visites :

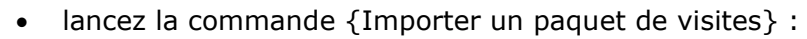

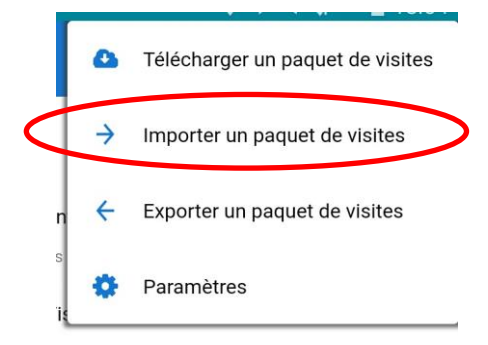

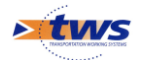

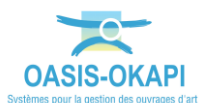

• La commande {Importer un paquet de visites} ouvre une fenêtre de recherche des paquets à télécharger :

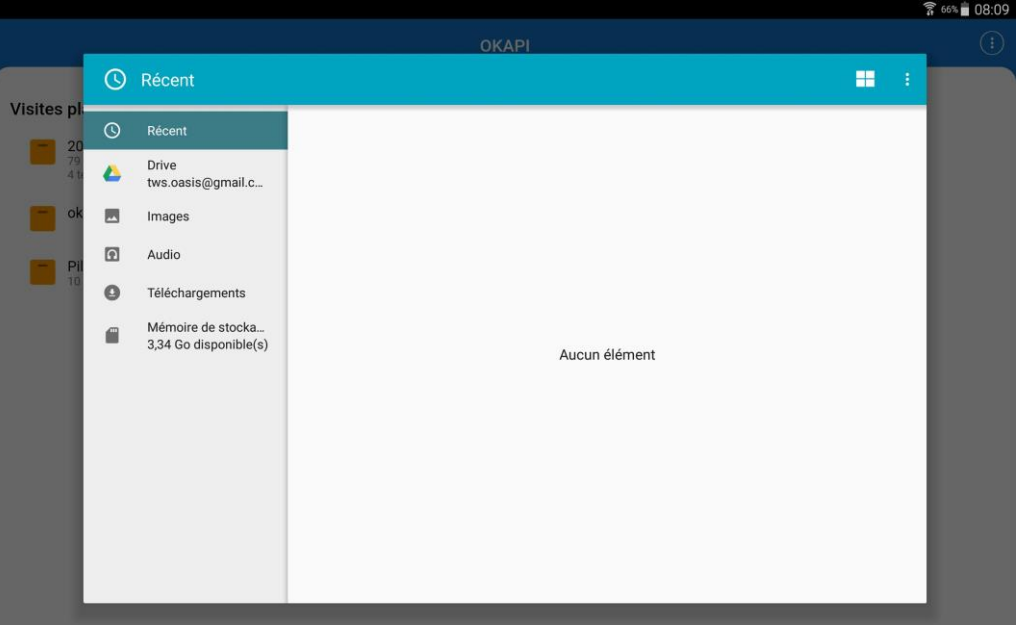

• Si le paquet de visites n'apparaît pas dans les éléments récents, vous irez dans la mémoire de stockage pour le retrouver :

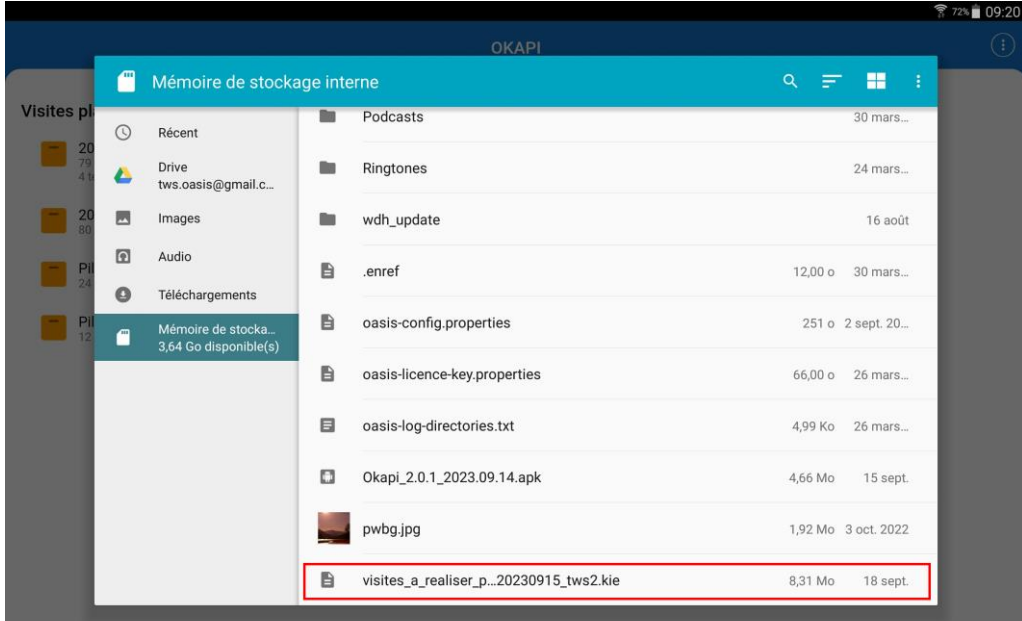

• Chaque fichier de visites importé se matérialise sous la forme de paquets de visites à réaliser dans la page d'accueil d'OKAPI :

|                                                                 |                                                |                                                     | 9 多图 第99% 13:53 |
|-----------------------------------------------------------------|------------------------------------------------|-----------------------------------------------------|-----------------|
|                                                                 | <b>OKAPI</b>                                   |                                                     | H               |
| Visites planifiées                                              |                                                |                                                     |                 |
| CA Assainissement<br>34 à faire<br>1 en cours<br>09.003.001.000 | Murs<br>29 à faire<br>1 en cours<br>100 M 2022 | <b>Entretien Annuel</b><br>23 à faire<br>1 en cours |                 |

*Ici, 3 paquets de visites ont été importés*

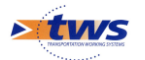

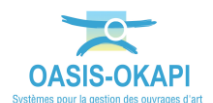

## <span id="page-3-0"></span>**4. Les annexes « Administration et paramétrages »**

#### *La commande « Télécharger les visites à réaliser » n'est pas proposée dans OASIS-WEB*

- Votre login/profil ne dispose pas du droit « Télécharger les visites à réaliser ».
- Demander à un administrateur OASIS de vous associer ce droit :
	- o Dans l'interface Oasis-admin-advanced :

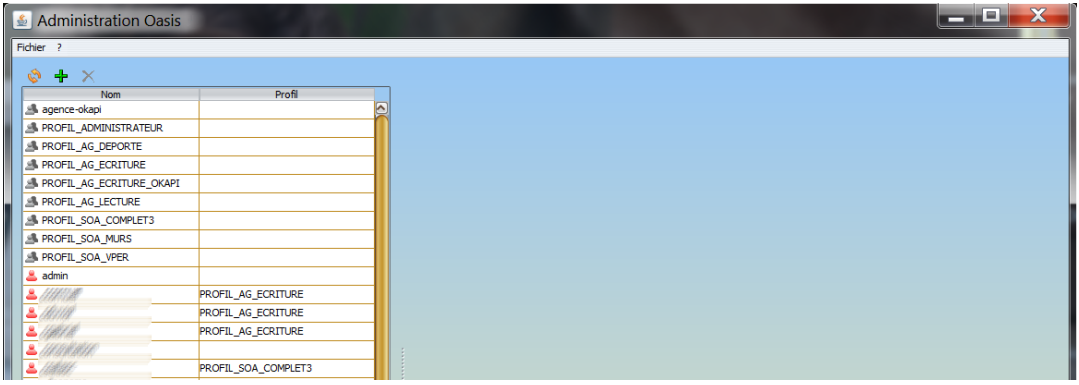

- o Édition du login/profil du destinataire des paquets de visites :
	- Dans le bloc <Web> de l'onglet <Général>,
	- Le paramètre « Télécharger les visites à réaliser » doit être coché :

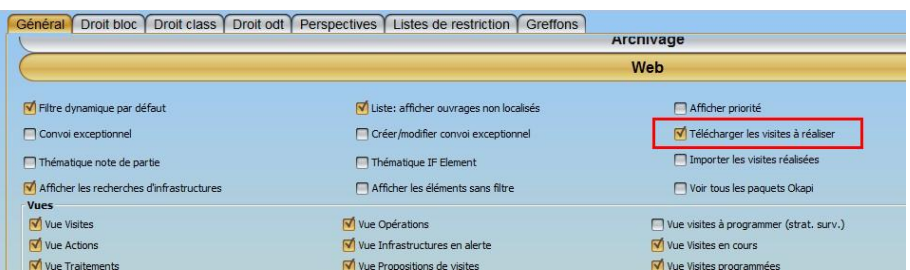

#### *La commande « Importer un paquet de visites » n'est pas proposée dans OKAPI*

- Dézipper le fichier **okapi-config.zip** fourni avec la présente notice et en extraire le fichier **okapi-config.properties**.
- Remplacer le fichier **Tablet/okapi\_config/okapi-config.properties** présent sur la tablette par celui extrait du ZIP.
- Lancer OKAPI.
- Le bouton de commandes affiché à droite au-dessus des paquets de visites :
	- o Doit proposer la commande {Importer un paquet de visites} :

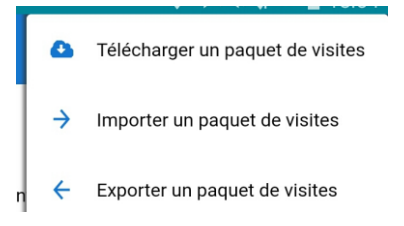

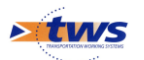